### AXIS 社製カメラのエルーアでの運用にあたって

カメラ型番:P5676-LE ご運用時のご案内

AXIS 社製の P5676-LE を、ご使用いただくためにはカメラブラウザーからカメラへの設定が必 要です

以下の内容に従い、正しく設定を行いご使用ください

# ■使用環境について

- AXIS 社製の P5676-LE に対応しているエルーアは、エルーア 6 シリーズ(AS-6000/AS-6200/AS-6200M/AS-6200MC/AS-6500M/AS-6500MC/AS-6800M/AS-6800MC)以降の機 種となります
- AXIS 社製の P5676-LE は H.264 ユニキャスト (RTSP および、RTP) による映像取得のみ 可能です WAN を使用したインターネット環境や、ネットワーク帯域の狭い環境において は映像が取得できない、映像が壊れるなどの問題が発生することがありますのでご注意く ださい

## ■エルーアにカメラを登録する前の準備について

エルーアに登録する前に、カメラ側のブラウザー等で以下の設定を行ってください 設定方法 などについてはカメラの取扱説明書をご確認ください

① カメラのネットワークに関する設定

ご運用のネットワーク環境にあわせて、カメラの IP アドレス/サブネットマスク/デフォルトゲ ートウェイ/HTTP ポート番号を設定してください

#### ② カメラの ONVIF に関する設定

カメラのブラウザーより[システム]-[ONVIF]内にて以下の設定を行ってください

 「ONVIF ユーザー」を「+」してエルーアで登録する「ONVIF ユーザー」を「管理者」と して登録してください(ユーザー名、パスワードは 15 文字以内で入力してください) こ のときに登録したユーザー/パスワードはエルーアにてカメラを登録するときに使用しま すので、忘れないようにしてください

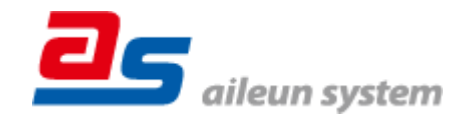

2023/11/21 エルーア・システム

#### ③ カメラの時刻に関する設定

カメラのブラウザーより[システム]-[日時]内にて以下の設定を行ってください

「タイムゾーン」に「アジア/東京(GMT +9)」を選択してください

#### ④ カメラの映像配信に関する設定

カメラのブラウザーより[システム]-[ONVIF]内の「ONVIF メディアプロファイル」にてエルー アに配信を行うストリームを選択、または追加した上で、以下の設定を行ってください

- [ビデオソース]内にて「設定の選択」を行ってください(「なし」以外)
- 「ビデオエンコーダ]内にて「設定の選択」を行ってください(「なし」以外)
- [ビデオエンコーダ]内にて「H.264」を選択してください [ビデオエンコーダ]内[解像度]にてエルーアに配信を行いたい解像度を選択してください この際、解像度は 1920x1080 を超えない値を選択してください
- [ビデオエンコーダ]内[フレームレート]にてエルーアに配信を行いたいフレームレートを 選択してください この際、フレームレートは 5〜30 の範囲内で選択してください
- [ビデオエンコーダ]内[ビットレート]にてエルーアに配信を行いたいビットレートを入力 してください
- [ビデオエンコーダ]内[GOV ⻑]にて「フレームレート」に設定した値と同じ値を入力して ください
- [メタデータ]内[設定の選択]にて「なし」を選択してください

すべての設定が終わったら、保存してください

#### ⑤ カメラの音声配信に関する設定

(エルーアからカメラ音声を出すときのみ)カメラのブラウザーより[音声]-[デバイスの設定] にて、以下の設定を行ってください

● 「入力を有効にする]を有効状態にしてください

また、カメラのブラウザーより[システム]-[ONVIF]内の「ONVIF メディアプロファイル」にて エルーアに配信を行うストリームを選択した上で、以下の設定を行ってください

- [音声ソース]内にて「設定の選択」を行ってください(「なし」以外の音声ソースに適した 値)
- 「音声エンコーダ]内にて「設定の選択」を行ってください(「なし」以外)

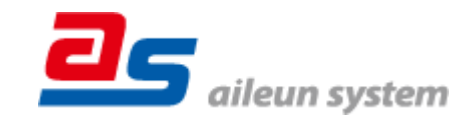

2023/11/21 エルーア・システム

● 「音声エンコーダ]内の「音声」にて「PCMU」を選択してください すべての設定が終わったら、保存してください

### ⑥ カメラの PTZ 操作に関する設定

また、カメラのブラウザーより[システム]-[ONVIF]内の「ONVIF メディアプロファイル」にて エルーアに配信を行うストリームを選択した上で、以下の設定を行ってください

● [PTZ]内にて「設定の選択」を行ってください(「なし」以外)

すべての設定が終わったら、保存してください

### ⑦ その他の設定

カメラの日時表示(OSD)に関する設定は、適宜カメラブラウザーより行ってください 設定 方法などについてはカメラの取扱説明書をご確認ください

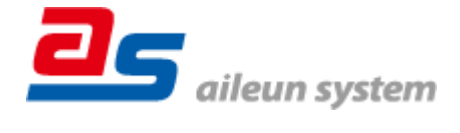

## ■エルーアにカメラを登録する方法について

AXIS 社製の P5676-LE は、かんたん登録は行なえません カメラアドレスおよび、ユーザー、 パスワードを指定してカメラ登録する手動登録にてカメラの登録をおこなってください

カメラとエルーアをネットワーク上で接続できる状態にしてから、エルーアの取扱説明書を参 考にして、カメラ未登録の「カメラ詳細設定」画面を表示します

ONVIF のユーザー名を入力 ONVIF のパスワードを入力 映像配信 カメラのアドレスおよび、 HTTP ポート番号を入力 | 戻る

<未登録状態のカメラ詳細設定画面>

- 「ユーザー名」には「カメラの ONVIF に関する設定」で登録した「カメラの ONVIF ユー ザー名」を入力してください
- 「パスワード」には「カメラの ONVIF に関する設定」で登録した「カメラの ONVIF ユー ザー名に対応するパスワード」を入力してください
- 「アドレス」および、「ポート番号」には、カメラのアドレスおよび、HTTP ポート番号を 入力してください

すべての設定が完了したら「登録」を押してカメラを登録ください

登録が完了すると、「カメラ設定」画面に自動で遷移して、登録されたカメラの機種名やアドレ スが画面に表示される状態になります

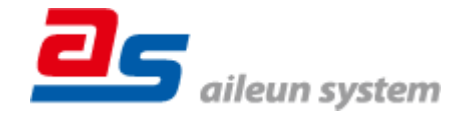

# ■カメラの登録後の設定について

AXIS 社製の P5676-LE を登録後、「カメラ詳細設定」画面に遷移すると、ONVIF カメラ専用の 「カメラ詳細設定」画面が表示されます

以下の設定が行なえます

<AXIS 社製の本カメラ登録状態のカメラ詳細設定画面>

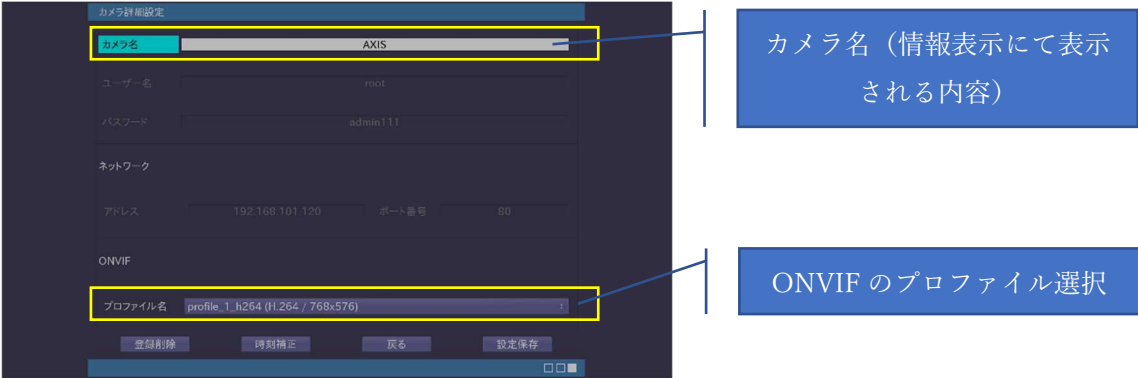

- 「カメラ名」にはモニタリング画面の情報表示で表示したいカメラ名を入力してください
- 「プロファイル名」は表示される解像度を参考に「カメラの映像配信に関する設定」にて設 定を行ったプロファイルを選択してください

# ■運用時の注意

- エルーアよりカメラの録画を行うときは、正確な録画時刻を表示するため、カメラ OSD に よる日時表示を行うことを推奨します
- 運用開始後、カメラの ONVIF に関わる設定をカメラのブラウザーより変更したときは、エ ルーアの再起動または、カメラの再起動が必要になります

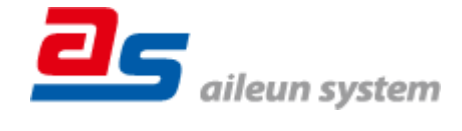